# Manual de Uso

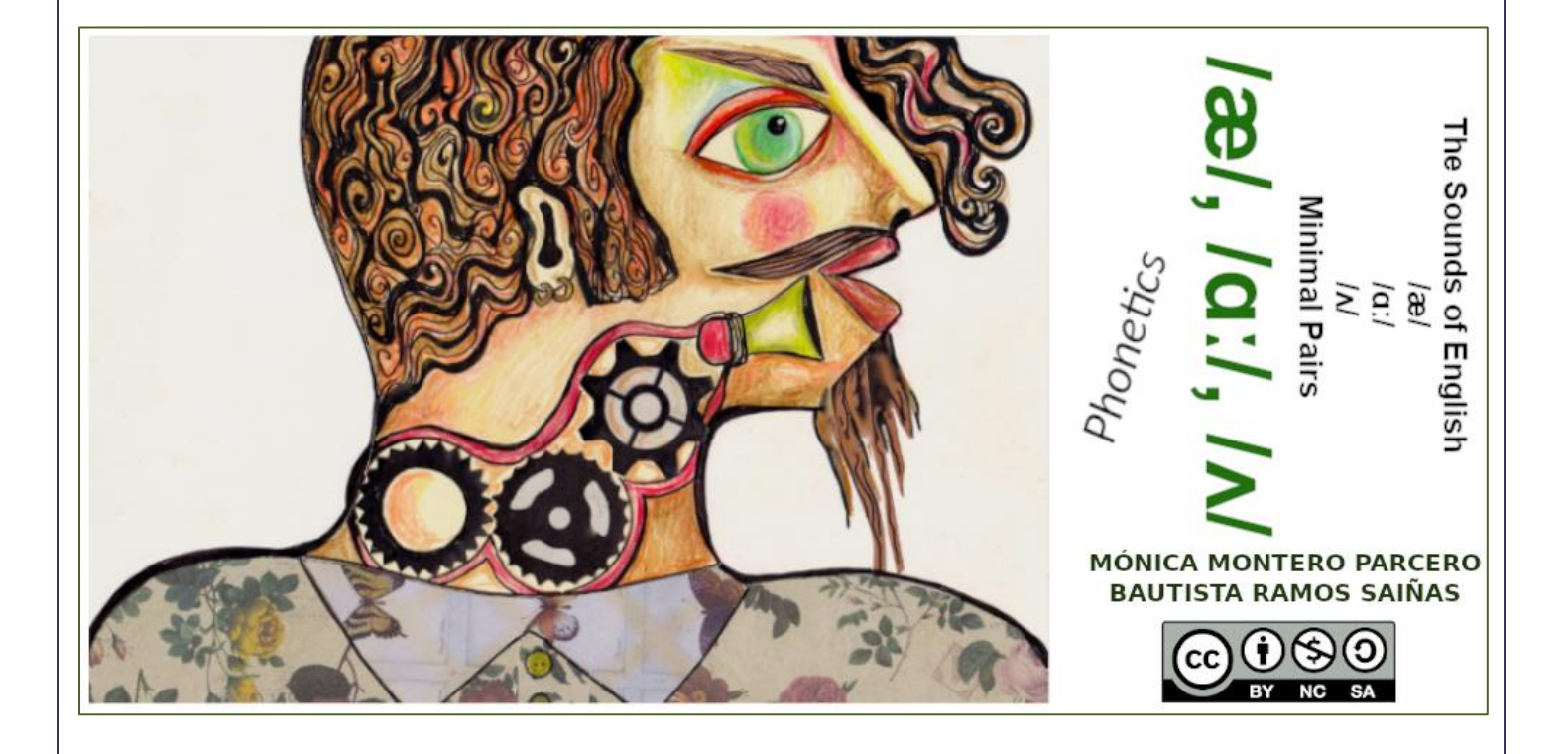

## **1.- O menú principal:**

Na zona superior da pantalla atópase o menú principal dende o que se pode acceder a todos os contidos. O seu funcionamento é moi sinxelo, fíxese no gráfico:

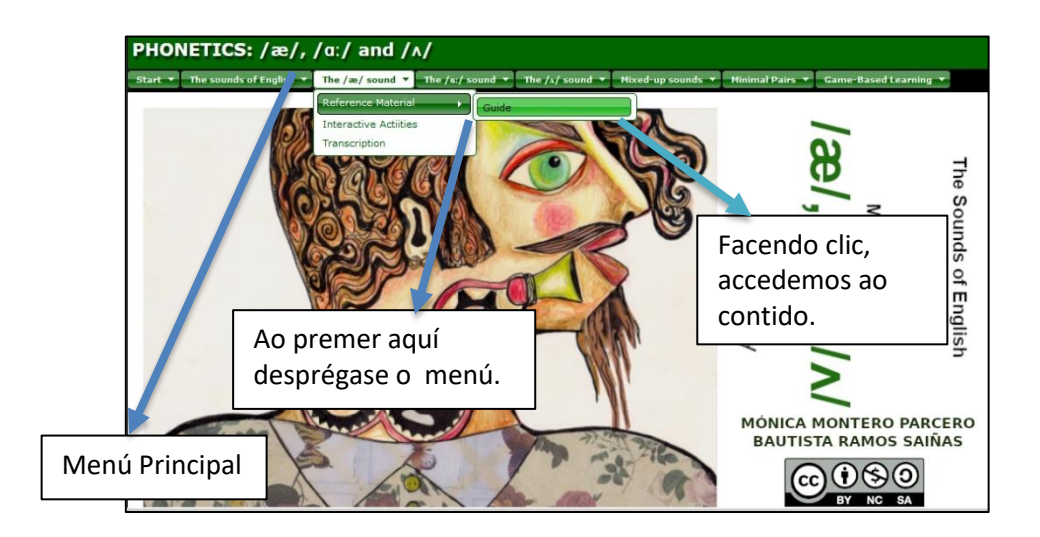

Tal e como se explica para moverse pola unidade unicamente deberá de facer clic naquel apartado que queira, tras o cal aparecerá o contido escollido.

## **2.- As guías didácticas:**

As frechas permiten moverse ao seguinte ou ao anterior apartado, se existise; o botón "N" permite ocultar as palabras clave que hai no texto (en grosa), para o estudo posterior. Ao lado de cada palabra ten a transcrición fonética. O altofalante ao lado dunha palabra permítenos escoitar como se pronuncia.

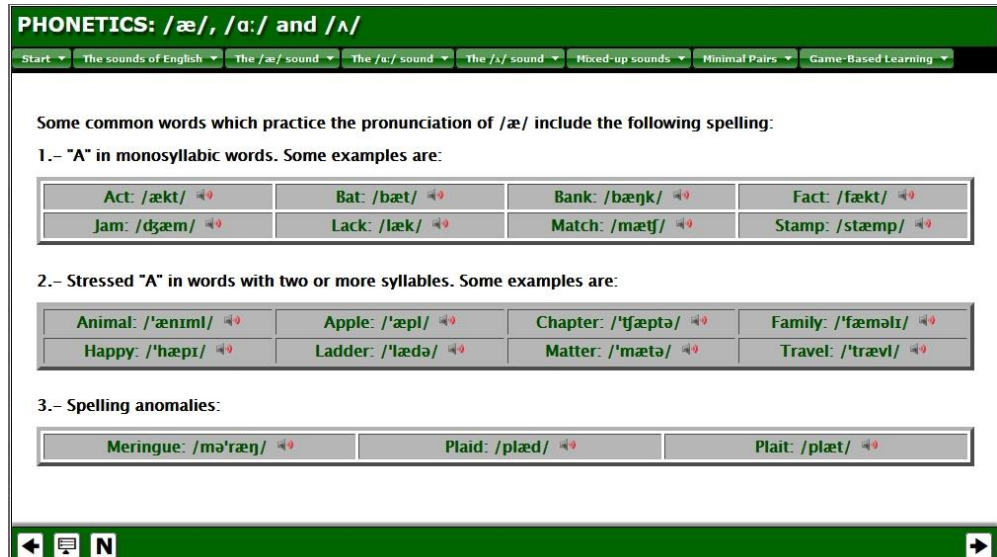

## PHONETICS:  $/\alpha$ ,  $/\alpha$ ; and  $/\alpha$

#### **3.- As actividades:**

Na dereita hai un índice cos números das distintas actividades, se pon o rato enriba de cada número verá o nome da actividade, facendo clic irá directamente a esa actividade. Cando facemos unha actividade correctamente, de xeito automático pasa á seguinte sen necesidade de que faga clic en ningún lado; se, pola contra, cometeu erros e debe repetir o exercicio, este recargarase automaticamente. Na maioría das actividades pode ver un símbolo de interrogación "?" que serve para comprobar se a actividade foi resolta correctamente.

Lembre que de todo o seu traballo con cada un dos grupos de actividades elabórase un informe que lle pode servir de auto-avaliación. Se o desexa ver só ten que premer na esquina superior esquerda; na pantalla aparecerá as actividades, o tempo empregado en cada unha, as veces que foron feitas, se foron correctas ou non, etc. Fíxese na imaxe seguinte:

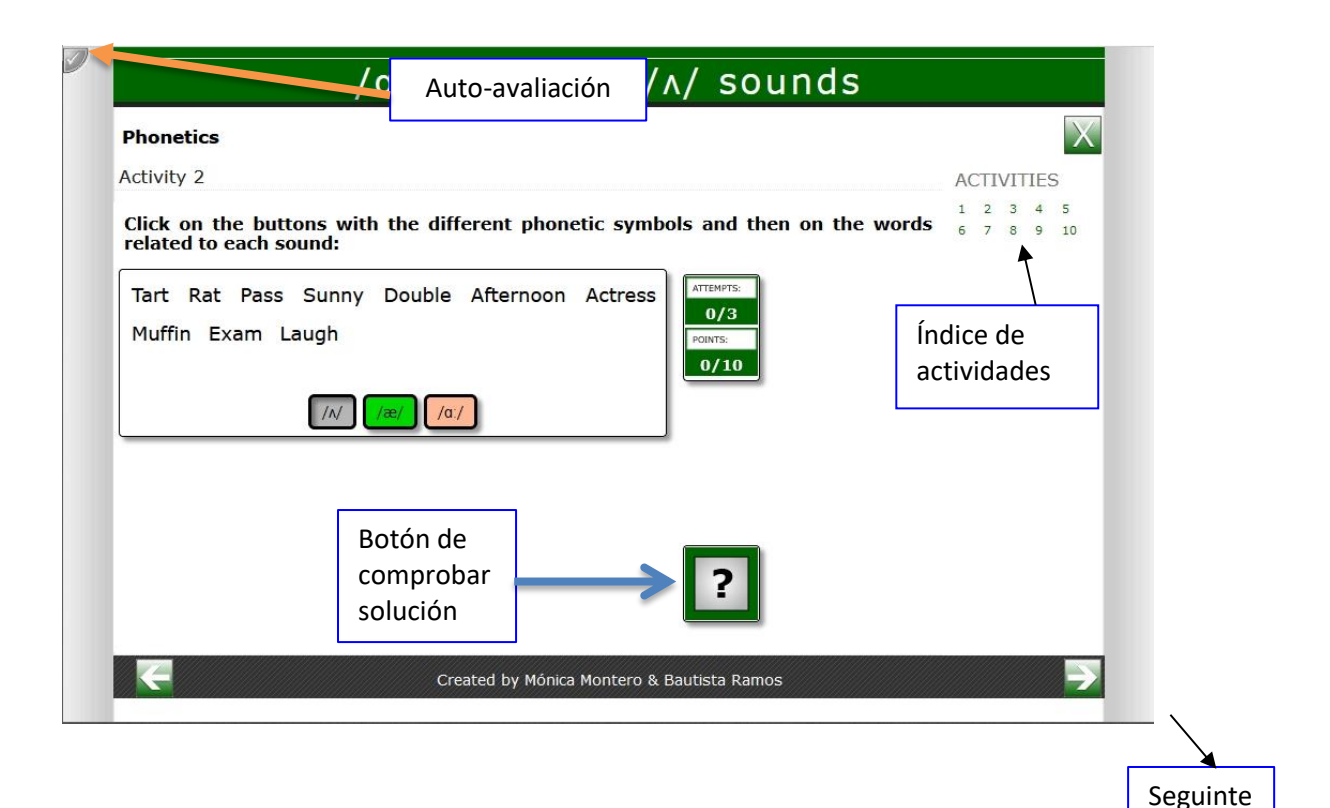

#### **4.- Os exercicios de transcrición fonética:**

Conteñen un link a unha páxina externa que lle permite usando unha táboa fonética, transcribir calquer palabra:

<http://www.e-lang.co.uk/mackichan/call/pron/type.html>

O alumnado debe escribir a transcrición na caixa (1) premendo nos símbolos fonéticos, logo premer no botón "web" (2) e a continuación nun novo botón "Ready" (3) que lle permitirá obter un código (4). Fíxese na imaxe inferior:

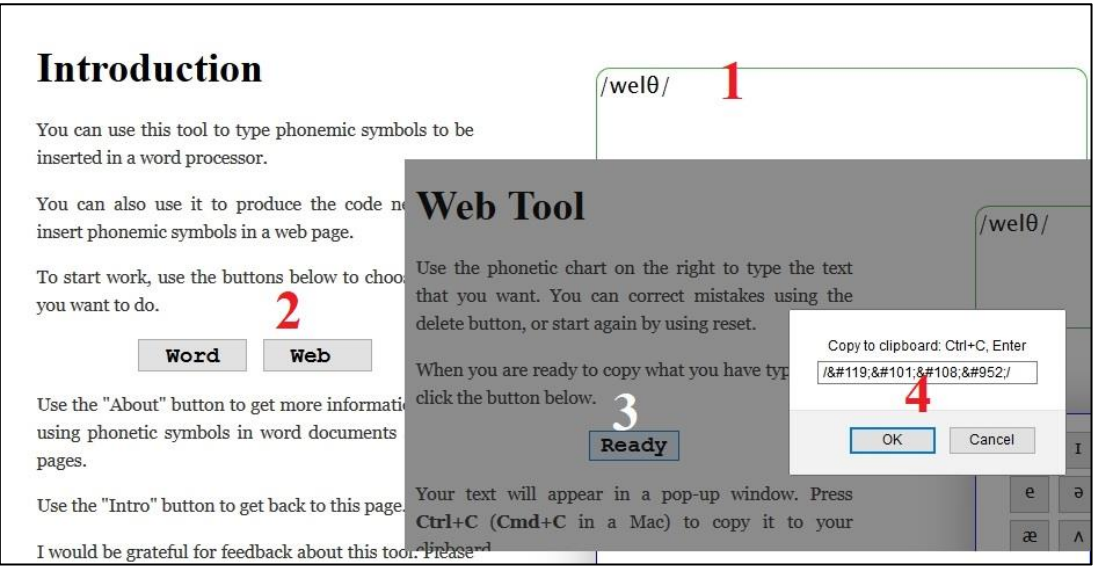

Ao abrirse a ventá co código, o usuario debe copialo e pegalo no campo correspondente da actividade:

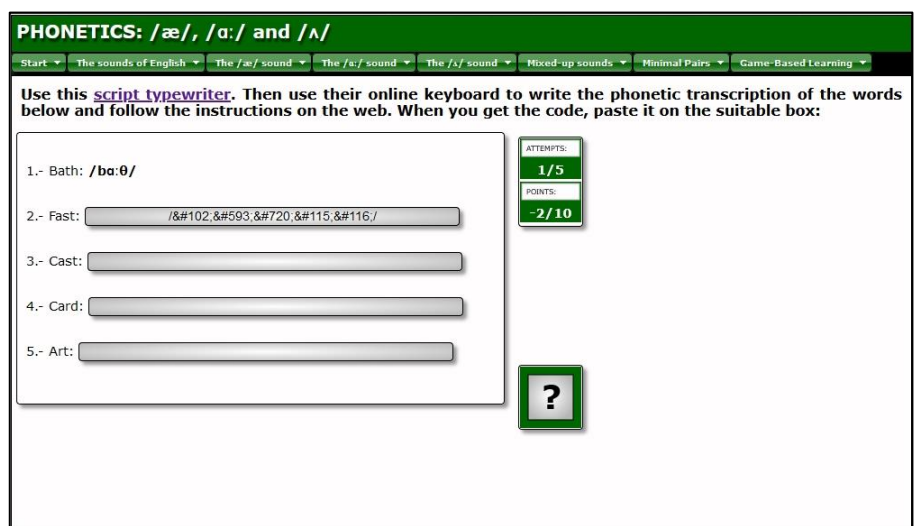

## PHONETICS:  $/\alpha$ ,  $/\alpha$ ; and  $/\alpha$

Fíxese como no exemplo, está posto o código correspondente a "Fast". Se premésemos na interrogación para comprobar a solución, ese código se converterá en transcrición fonética tal e como podemos ver na opción "Bath".

## **5.- Accesibilidade:**

Aínda que a unidade é totalmente operativa mediante o emprego dun rato e teclado poden darse casos nos que o uso do rato non sexa posible. Neste caso, case que a totalidade dos contidos e actividades interactivas da unidade poden ser accedidos empregando so o teclado. Mediante a tecla de "tabulador" poderás moverte de un contido ou zona a outra, a "barra espaciadora" ou o "enter" para "abrir" ou "acceder" a un determinado contido ou a tecla de "escape" para pechar, por exemplo, unha imaxe "ampliada". Vexamos algúns exemplos:

Se prememos a tecla de "tabulador" (tab en moitos teclados) poderemos ir pasando dun menú ao outro. As liñas de puntos que o rodean indican que se agora prememos "enter" (return ou entrar en moitos teclados) despregarase o menú.

Elemento Seleccionado

Start  $\overline{\phantom{x}}$  The sounds of English  $\overline{\phantom{x}}$  The /æ/ sound  $\overline{\phantom{x}}$  The /ʁ/ sound  $\overline{\phantom{x}}$ 

PHONETICS:  $/æ/$ ,  $/α$ :/ and  $/λ/$ 

Agora, co menú despregado, so temos que empregar as frechas do cursor para escoller

a opción que desexemos e logo premer "enter" para acceder a ese contido ou actividade:

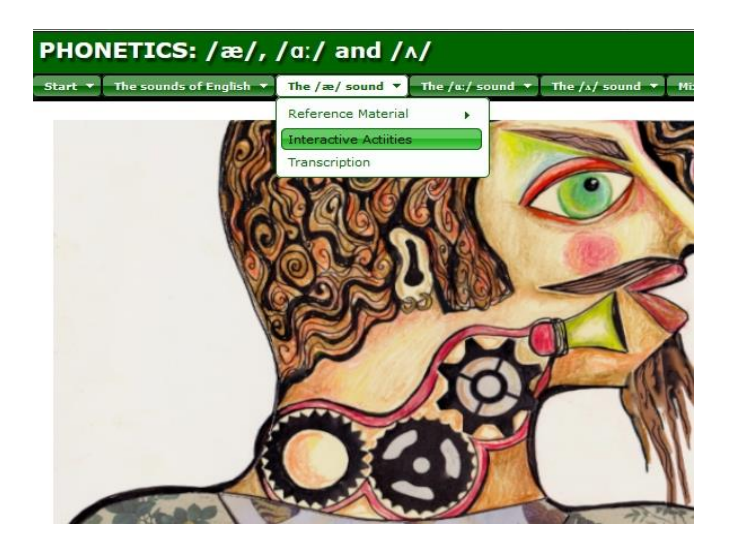

Xa dentro do contido, podemos pasar dun "elemento" a outro premendo "tabulador", na pantalla aparecerá o elemento "remarcado", premendo na barra espaciadora seleccionarase de forma permanente. Premendo "esc" deseleccionarase:

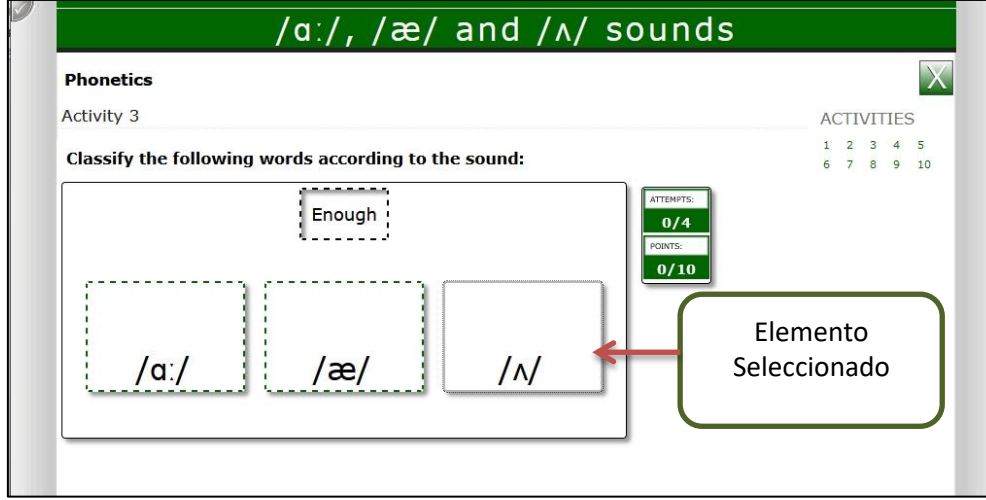

Noutros casos precisará usar o tabulador para chega a un elemento, premer coa tecla "Enter" para seleccionalo..:

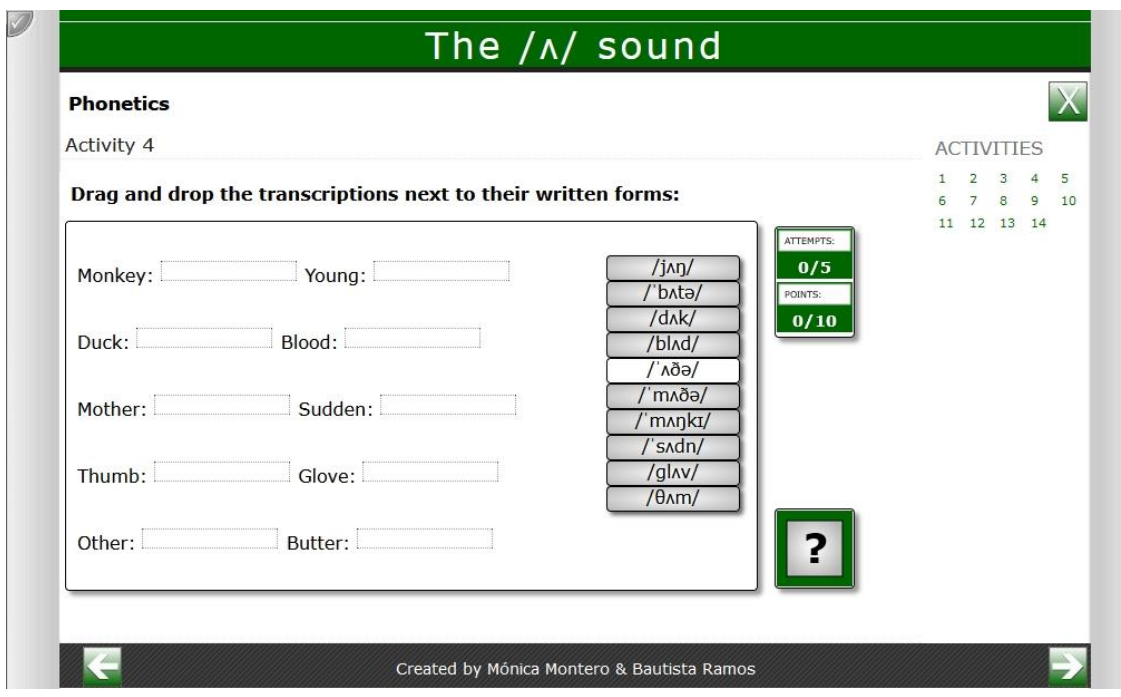

... e volver a premer no tabulador ata chegar ao espazo concreto onde o queremos colocar. Nese momento volvemos a usar a tecla "Enter" e quedaría xa no sitio desexado:

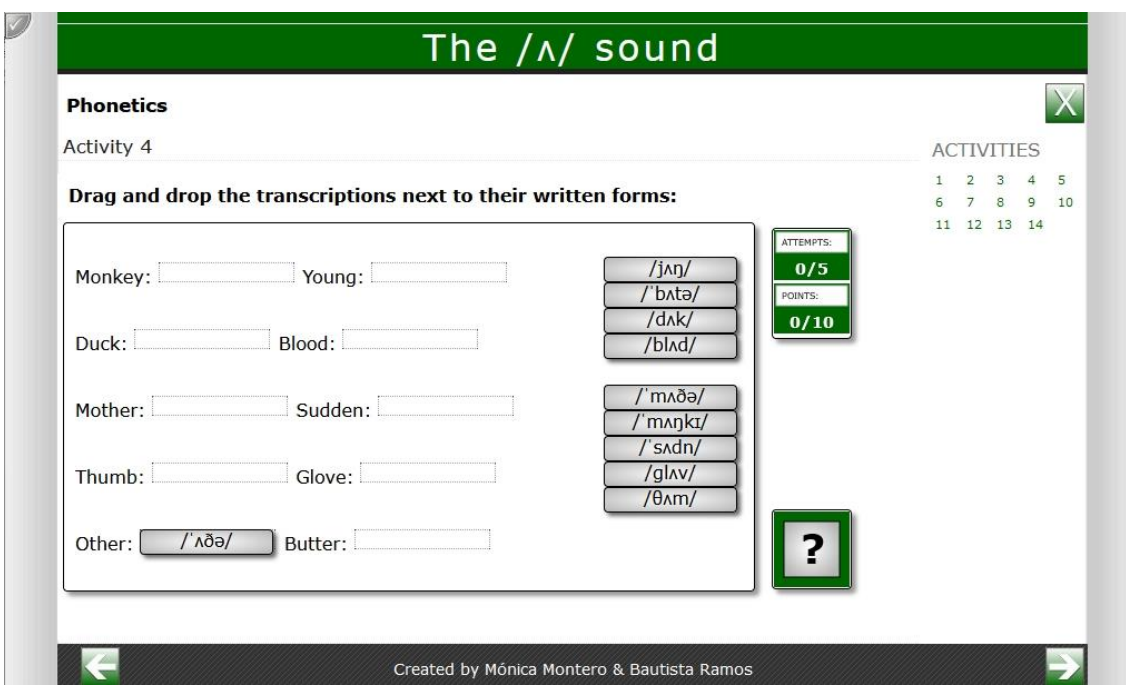

Para rematar so comentar aqueles casos nos que a actividade precise de facer clic nalgún lugar dunha imaxe ou escoller algo, por exemplo unha letra nunha "sopa de letras". Nestes casos debemos de premer o tabulador ata que a área estea "seleccionada".

Despois debemos de premer algunha das teclas coas frechas para que aparezan as liñas vermellas (dereita ou abaixo poden ser as máis aconsellables xa que no principio as liñas atópanse na esquina superior esquerda).

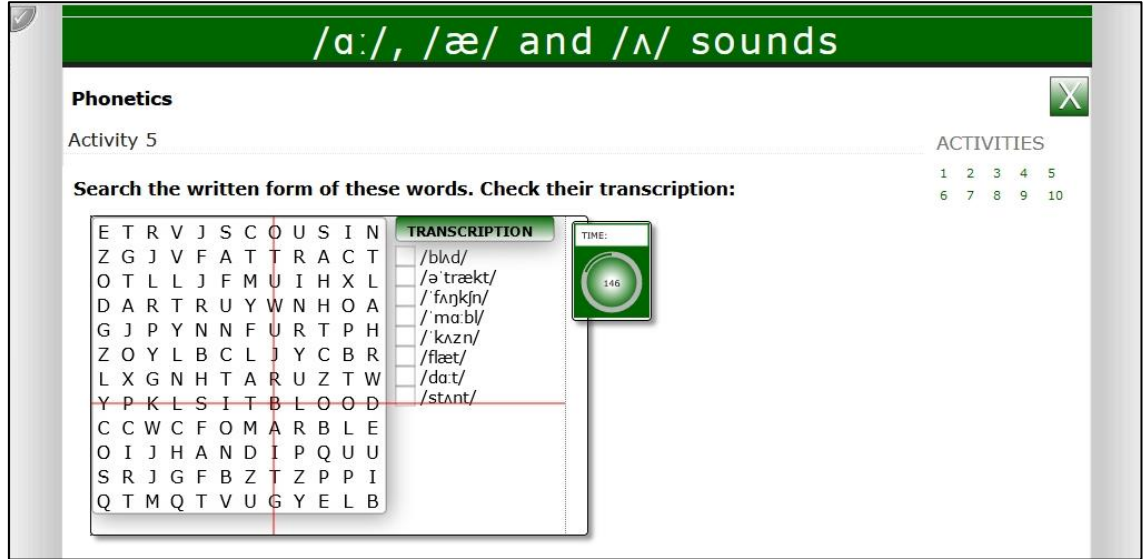

Situamos a intersección das liñas no punto que desexemos, aí tan só teremos que premer "enter". No caso da sopa, unha vez seleccionada a primeira letra debemos de ir movendo coa frecha para que se vaian seleccionando o resto de letras que compoñen a palabra para rematar premendo "enter" de novo.

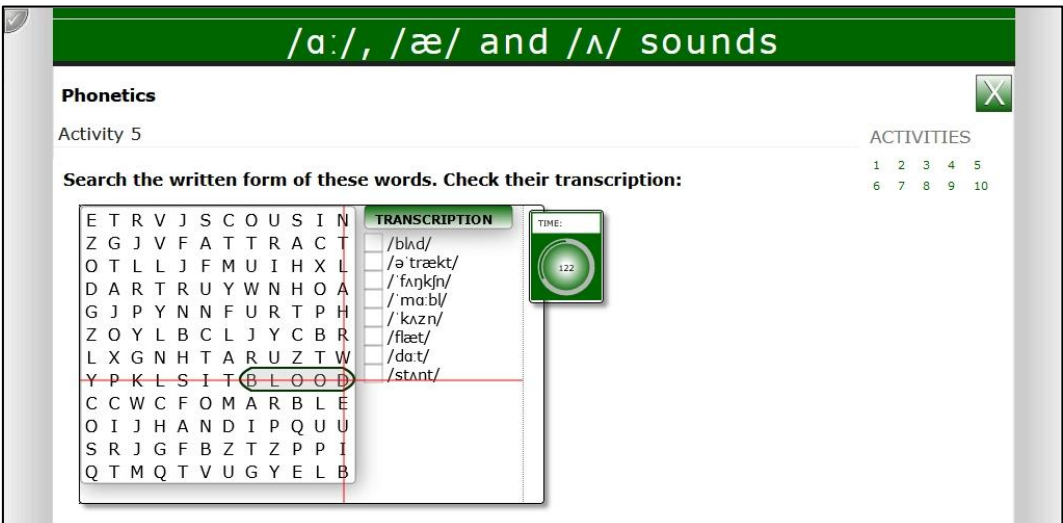

30 de abril de 2020